# Inspiron 3582

Configurazione e specifiche

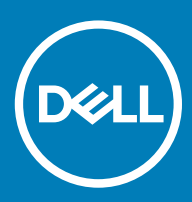

### Messaggi di N.B., Attenzione e Avvertenza

- N.B.: un messaggio N.B. (Nota Bene) indica informazioni importanti che contribuiscono a migliorare l'utilizzo del prodotto.
- A | ATTENZIONE: Un messaggio di ATTENZIONE indica un danno potenziale all'hardware o la perdita di dati, e spiega come evitare il problema.
- AVVERTENZA: Un messaggio di AVVERTENZA indica un rischio di danni materiali, lesioni personali o morte.

© 2018 Dell Inc. o sue affiliate. Tutti i diritti riservati. Dell, EMC e gli altri marchi sono marchi commerciali di Dell Inc. o delle sue sussidiarie. Gli altri marchi possono essere marchi dei rispettivi proprietari.

2018 - 12

# **Sommario**

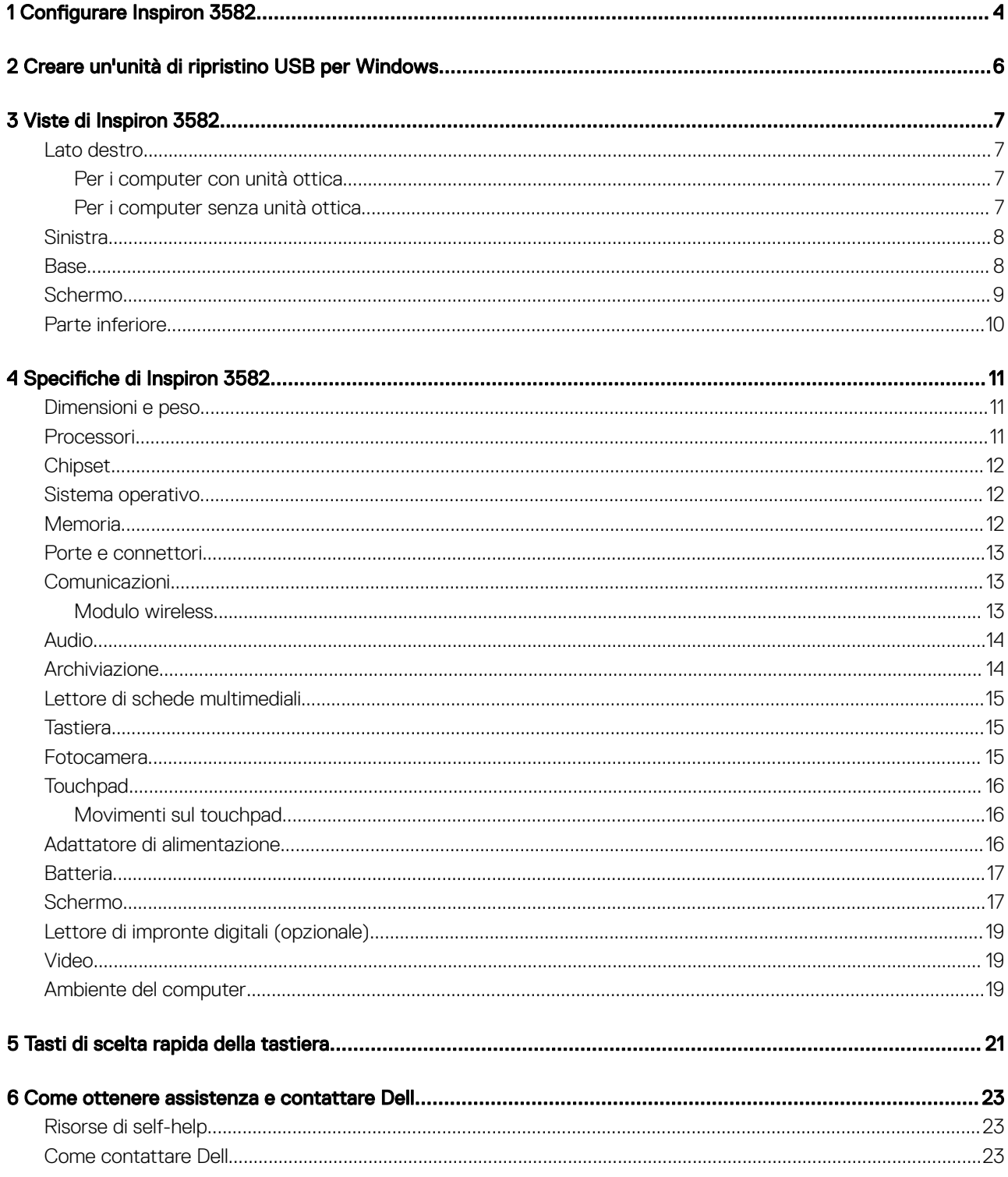

# Configurare Inspiron 3582

### <span id="page-3-0"></span>(i) | N.B.: Le immagini contenute in questo documento possono differire a seconda della configurazione ordinata.

1 Collegare l'adattatore di alimentazione e premere il pulsante di alimentazione.

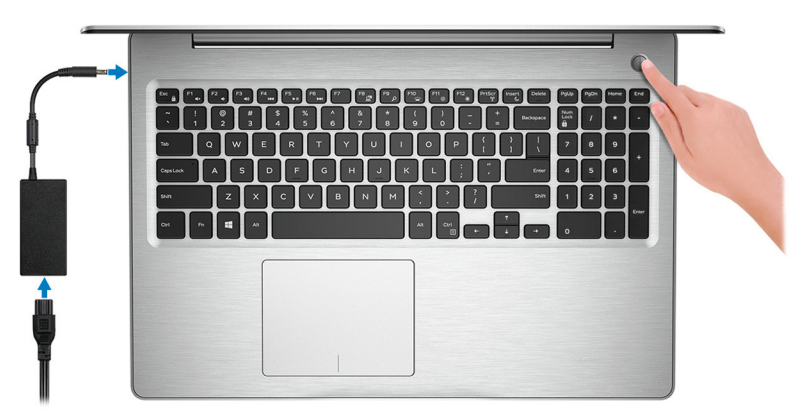

### $\ket{\mathbb{O}}$  N.B.: Per conservare autonomia, la battetria potrebbe entrare in modalità di risparmio energia. Collegare l'adattatore di alimentazione e premere il pulsante di alimentazione per accendere il computer.

2 Completare l'installazione del sistema operativo.

#### Per Ubuntu:

Seguire le istruzioni visualizzate sullo schermo per completare la configurazione. Per ulteriorii informazioni su installazione e configurazione di Ubuntu, consultare gli articoli della Knowledge Base [SLN151664](http://www.dell.com/support/article/us/en/04/sln151664/how-to-install-ubuntu-linux-on-your-dell-pc?lang=en#Configuring_the_Ubuntu_install) e [SLN151748](https://www.dell.com/support/article/us/en/19/sln151748/how-to-configure-ubuntu-linux-after-its-first-installed-on-your-dell-pc) all'indirizzo [www.dell.com/support.](http://www.dell.com/support)

#### Per Windows:

Seguire le istruzioni visualizzate sullo schermo per completare la configurazione. Durante la configurazione, Dell consiglia di:

• Connettersi a una rete per gli aggiornamenti di Windows.

### $\bigcirc$  N.B.: Se si sta effettuando la connessione a una rete senza fili protetta, immettere la password per l'accesso alla rete senza fili quando richiesto.

- Quando si è collegati a Internet, creare oppure accedere con un account Microsoft. Se non si è connessi a Internet, creare un account offline.
- Nella schermata **Supporto e protezione**, immettere le informazioni di contatto.
- 3 Individuare e utilizzare le app Dell dal menu Start di Windows (consigliato)

### Tabella 1. Individuare le applicazioni di Dell

4 Configurare Inspiron 3582

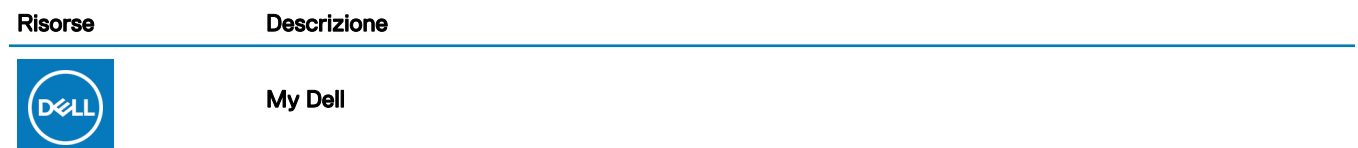

#### Risorse Descrizione

Posizione centralizzata per le applicazioni principali di Dell, gli articoli di aiuto e altre informazioni importanti sul computer. L'utente può inoltre ottenere informazioni su stato della garanzia, accessori consigliati e aggiornamenti software, se disponibili.

#### **SupportAssist**

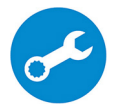

Controlla in modo proattivo lo stato hardware e software del computer. Lo strumento SupportAssist OS Recovery consente di risolvere i problemi del sistema operativo. Per ulteriori informazioni, fare riferimento alla documentazione di SupportAssist all'indirizzo [www.dell.com/support.](http://www.dell.com/support/home/product-support/product/dell-supportassist-pcs-tablets/manuals)

#### N.B.: NOTA: In SupportAssist, fare clic sulla data di scadenza della garanzia per rinnovare o  $\odot$ aggiornare la garanzia.

### Dell Update

Aggiorna il computer con correzioni critiche e i più recenti driver di dispositivo non appena disponibili. Per ulteriori informazioni su Dell Update, consultare l'articolo della knowledge base [SLN305843](https://www.dell.com/support/article/us/en/04/sln305843/dell-update-overview-and-common-questions?lang=en) alla pagina [www.dell.com/support.](http://www.dell.com/support/home/product-support/product/dell-supportassist-pcs-tablets/manuals)

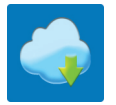

#### Dell Digital Delivery

Scaricare le applicazioni software, acquistate ma non preinstallate sul computer. Per ulteriori informazioni sull'uso di Dell Digital Delivery, consultare l'articolo della knowledge base [153764](https://www.dell.com/support/article/us/en/04/sln153764/dell-digital-delivery-installing-using-troubleshooting-and-faqs?lang=en) alla pagina [www.dell.com/](http://www.dell.com/support/home/product-support/product/dell-supportassist-pcs-tablets/manuals) [support](http://www.dell.com/support/home/product-support/product/dell-supportassist-pcs-tablets/manuals).

#### 4 Creare l'unità di ripristino per Windows.

 $\ket{0}$  N.B.: Si consiglia di creare un'unità di ripristino per individuare e risolvere i potenziali problemi di Windows.

Per ulteriori informazioni, vedere [Creazione di un'unità di ripristino USB per Windows](#page-5-0).

# <span id="page-5-0"></span>Creare un'unità di ripristino USB per Windows

Creare un'unità di ripristino per individuare e risolvere i potenziali problemi di Windows. Un'unità memoria flash USB vuota con una capacità minima di 16 GB è richiesta per creare l'unità di ripristino.

- N.B.: Questo processo può richiedere fino a un'ora.
- (i) | N.B.: La procedura riportata di seguito può variare a seconda della versione di Windows installata. Fare riferimento al [sito Web del](https://support.microsoft.com) [supporto Microsoft](https://support.microsoft.com) per le istruzioni più recenti.
- 1 Collegare l'unità flash USB al computer.
- 2 Nella ricerca di Windows, digitare Ripristino.
- 3 Nei risultati della ricerca, fare clic su **Crea un'unità di ripristino**. Viene visualizzata la finestra Controllo account utente.
- 4 Fare clic su Si per continuare.
	- Verrà visualizzata la finestra Unità di ripristino.
- 5 Selezionare Esegui il backup dei file di sistema sull'unità di ripristino e fare clic su Avanti.
- 6 Selezionare l'unità flash USB e fare clic su Avanti. Verrà visualizzato un messaggio che indica che tutti i dati presenti sull'unità Flash USB andranno persi.
- 7 Fare clic su Crea.
- 8 Fare clic su Fine.

Per ulteriori informazioni sulla reinstallazione di Windows utilizzando l'unità USB di ripriSTINO; CONSUltare la sezione *Risoluzione dei problemi* del *Manuale di servizio* del prodotto all'indirizzo [www.dell.com/support/manuals](https://www.dell.com/support/manuals).

# Viste di Inspiron 3582

### <span id="page-6-0"></span>Lato destro

### Per i computer con unità ottica

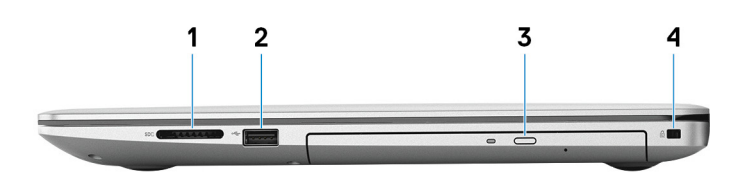

### 1 Slot per schede SD

Legge da e scrive su scheda SD.

### 2 Porta USB 2.0

Collegare periferiche come le stampanti e i dispositivi di archiviazione esterni. Offre velocità di trasferimento dei dati fino a 480 Mbps.

### 3 Unità ottica

Legge da e scrive su CD, DVD e Blu-ray Disc.

### $\circled{1}$  N.B.: Il supporto Blu-ray è disponibile solo in alcuni paesi.

### 4 Slot per cavo di sicurezza (a forma di cuneo)

Collegare un cavo di sicurezza per evitare movimenti non autorizzati del computer.

### Per i computer senza unità ottica

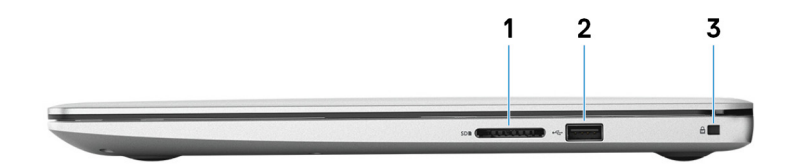

#### 1 Slot per schede SD

Legge da e scrive su scheda SD.

### 2 Porta USB 2.0

Collegare periferiche come le stampanti e i dispositivi di archiviazione esterni. Offre velocità di trasferimento dei dati fino a 480 Mbps.

#### 3 Slot per cavo di sicurezza (a forma di cuneo)

Collegare un cavo di sicurezza per evitare movimenti non autorizzati del computer.

<span id="page-7-0"></span>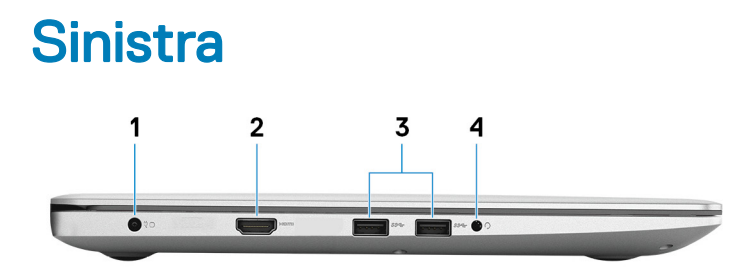

#### 1 Porta dell'adattatore di alimentazione

Collegare un adattatore di alimentazione per fornire alimentazione al computer.

#### 2 porta HDMI

Consente di collegare un TV o un altro dispositivo HDMI in entrata compatibile. Fornisce output video e audio.

### 3 Porte USB 3.1 Gen 1 (2)

Collegare periferiche come le stampanti e i dispositivi di archiviazione esterni. Offre velocità di trasferimento dei dati fino a 5 Gbps.

#### 4 Porta per cuffia auricolare

Collegare una cuffia o una cuffia auricolare (cuffia e microfono combinati).

### **Base**

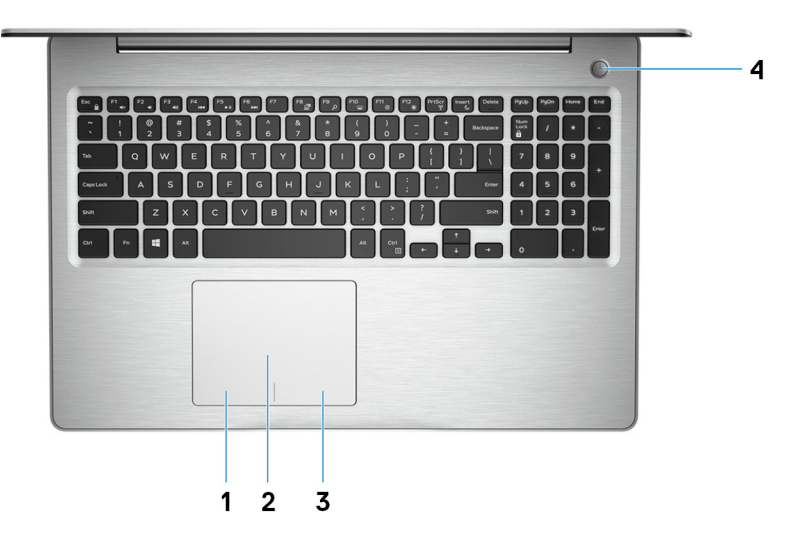

#### 1 Area per clic con pulsante sinistro del mouse

Premere per fare clic con il pulsante sinistro del mouse.

2 Touchpad

Scorrere il dito sul touchpad per muovere il puntatore del mouse. Toccare per fare clic con il pulsante sinistro e toccare con due dita per fare clic con il pulsante destro.

### 3 Area per clic con pulsante destro del mouse

Premere per fare clic con il pulsante destro del mouse.

#### <span id="page-8-0"></span>4 Pulsante di alimentazione con lettore di impronte digitali opzionale

Premere questo pulsante per accendere il computer se è spento, in stato di sospensione o in stato di ibernazione.

Quando il computer è acceso, premere il pulsante di accensione per metterlo in stato di sospensione; tenere premuto il pulsante di accensione per 4 secondi per forzare l'arresto.

Se il pulsante di accensione è dotato di lettore di impronte digitali, posizionarvi il dito per effettuare l'accesso.

### $\ket{0}$  N.B.: È possibile personalizzare il funzionamento del pulsante di alimentazione in Opzioni risparmio energia. Per maggiori informazioni, consultare Me and My Dell (Io e il mio Dell) all'indirizzo [www.dell.com/support/manuals.](https://www.dell.com/support/manuals)

### Schermo

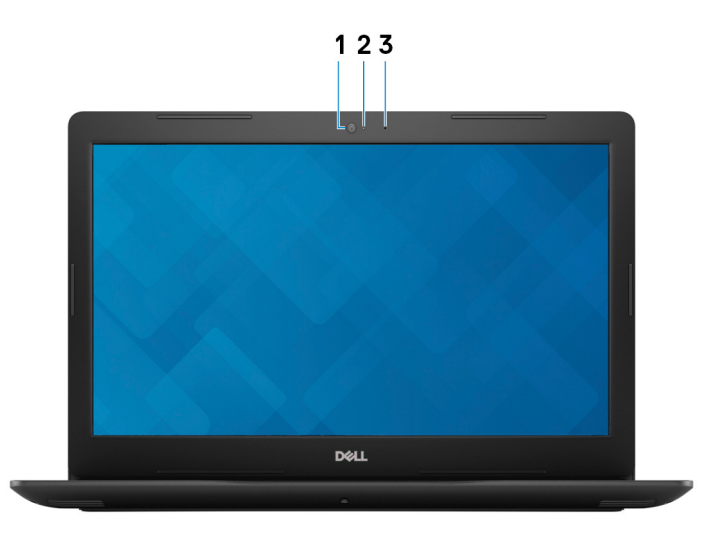

#### 1 Fotocamera

Consente di effettuare video chat, acquisire foto e registrare video.

### 2 Indicatore di stato della fotocamera

Si accende quando la fotocamera è in uso.

### 3 Microfono

Fornisce ingresso audio digitale per registrazioni audio, chiamate vocali e così via.

### <span id="page-9-0"></span>Parte inferiore

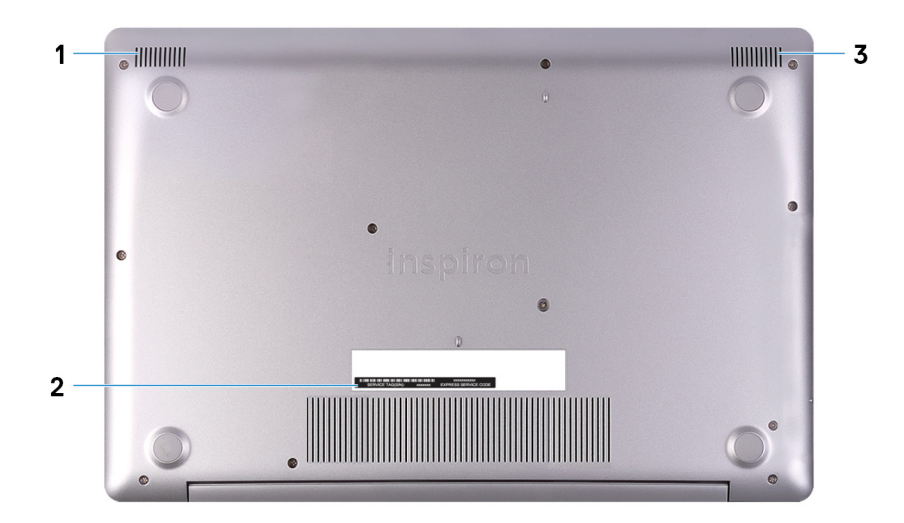

### 1 Altoparlante sinistro

Fornisce un output audio.

### 2 Etichetta Numero di servizio

Il Numero di servizio è un identificatore alfanumerico univoco che consente ai tecnici dell'assistenza di Dell di identificare i componenti hardware del computer e accedere alle informazioni sulla garanzia.

### 3 Altoparlante destro

Fornisce un output audio.

# Specifiche di Inspiron 3582

### <span id="page-10-0"></span>Dimensioni e peso

### Tabella 2. Dimensioni e peso

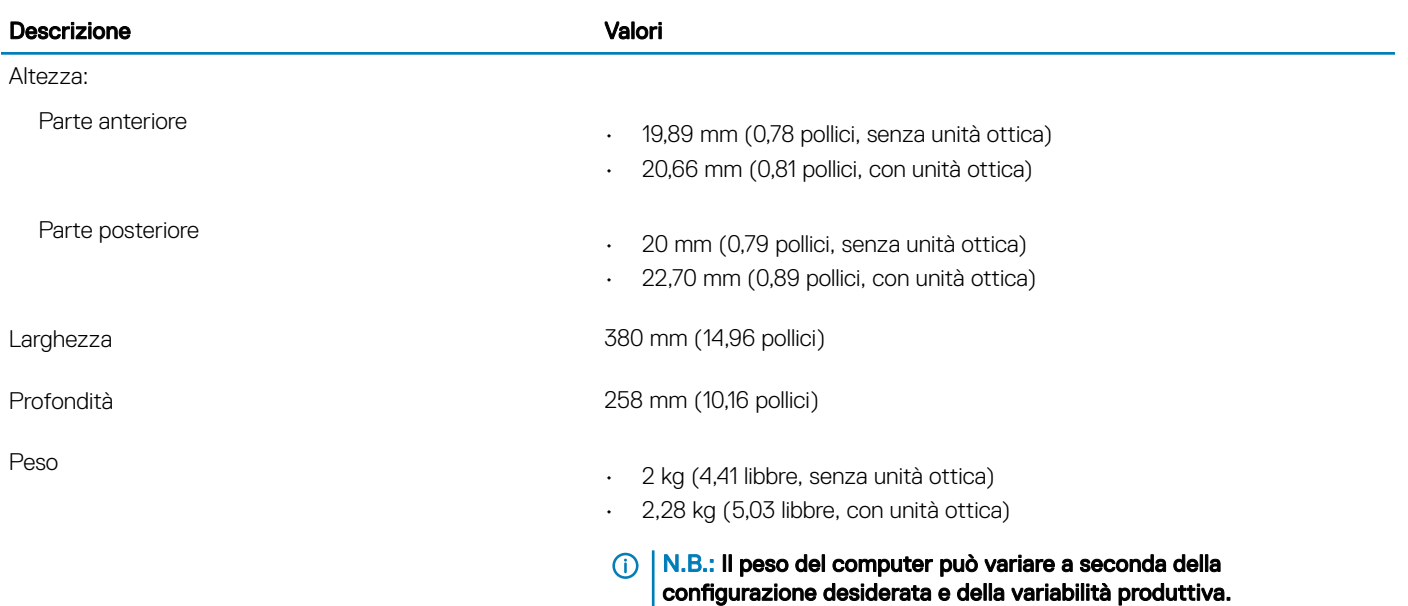

### Processori

### Tabella 3. Processori

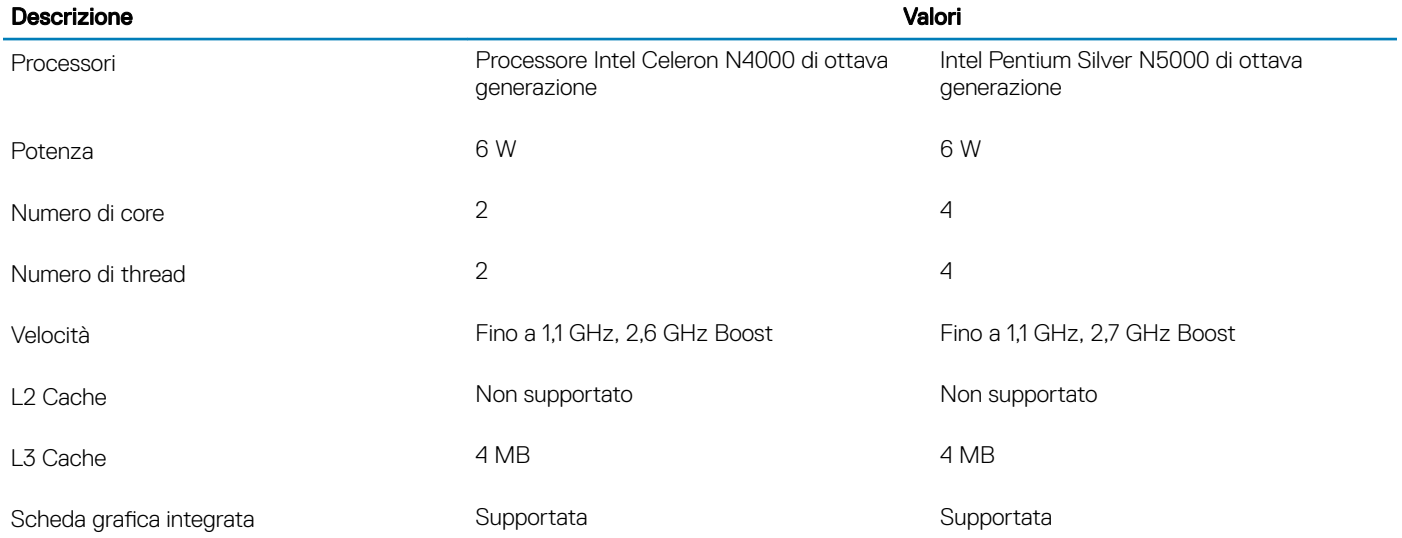

## <span id="page-11-0"></span>**Chipset**

### Tabella 4. Chipset

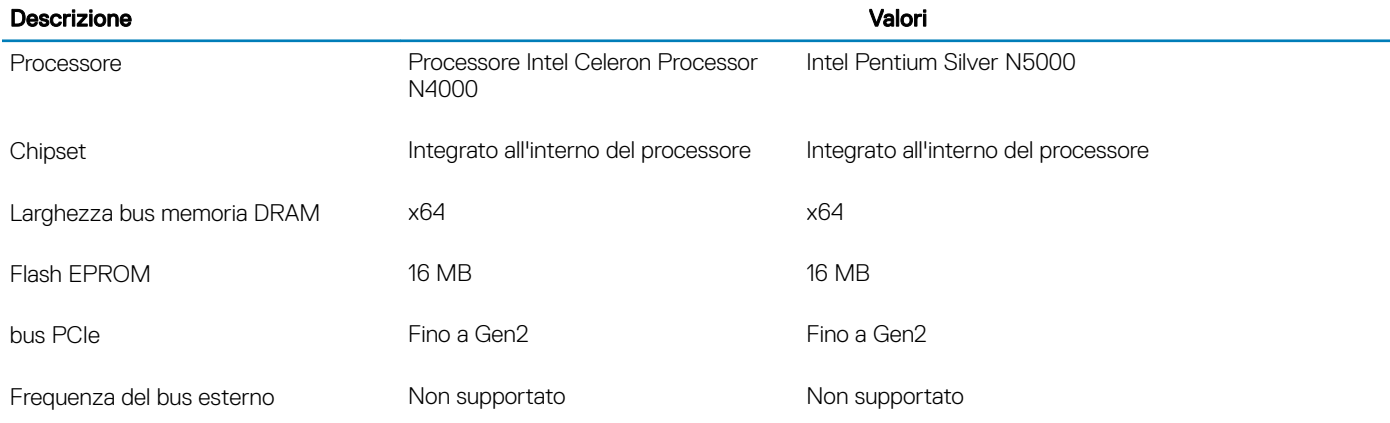

### Sistema operativo

- Windows 10 Home a 64 bit
- Windows 10 Professional (64 bit)
- Ubuntu

## **Memoria**

### Tabella 5. Specifiche della memoria

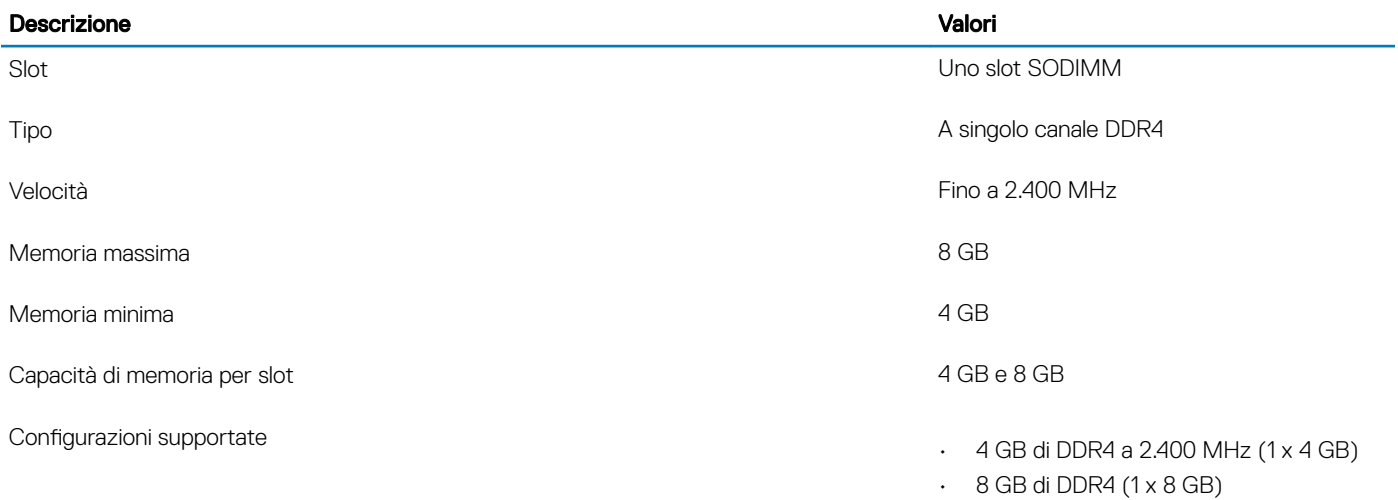

### <span id="page-12-0"></span>Porte e connettori

### Tabella 6. Porte e connettori esterni

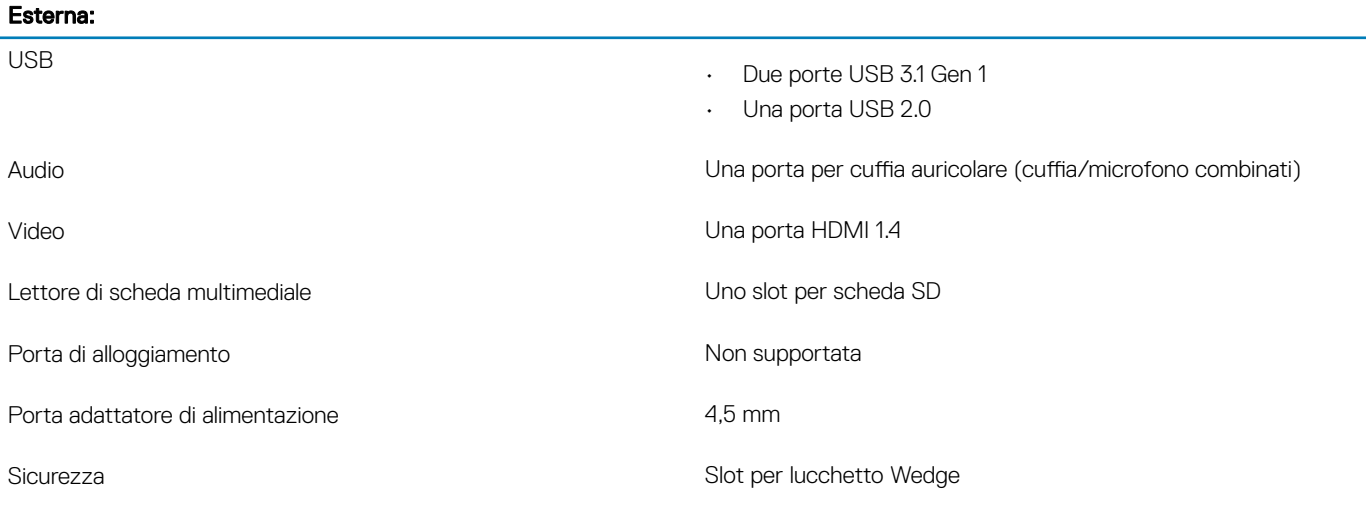

### Tabella 7. Porte e connettori interni

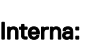

M.2 Uno slot M.2 2280 per unità a stato solido

N.B.: Per ulteriori informazioni sulle caratteristiche dei vari tipi di schede M.2, consultare l'articolo della knowledge base [SLN301626.](http://www.dell.com/support/article/us/en/04/sln301626/how-to-distinguish-the-differences-between-m2-cards?lang=en)

### **Comunicazioni**

### Modulo wireless

### Tabella 8. Specifiche dei moduli wireless

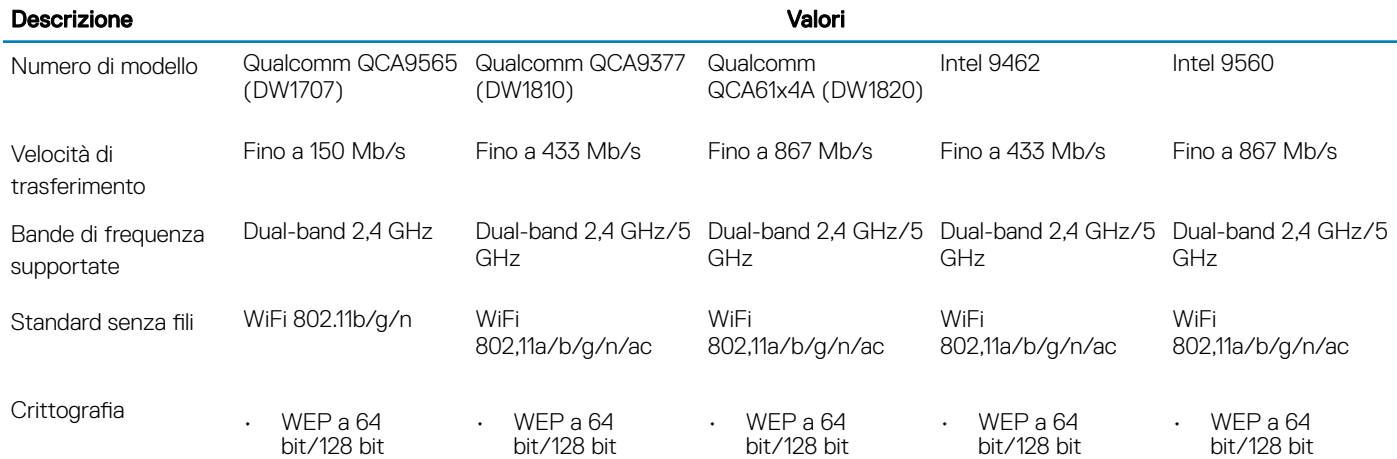

<span id="page-13-0"></span>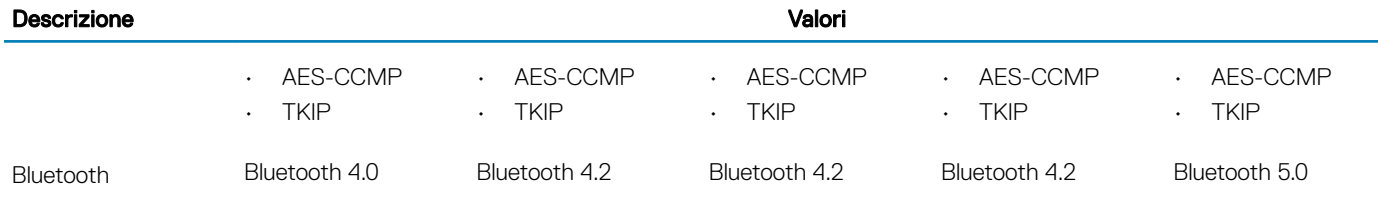

### Audio

### Tabella 9. Specifiche dell'audio

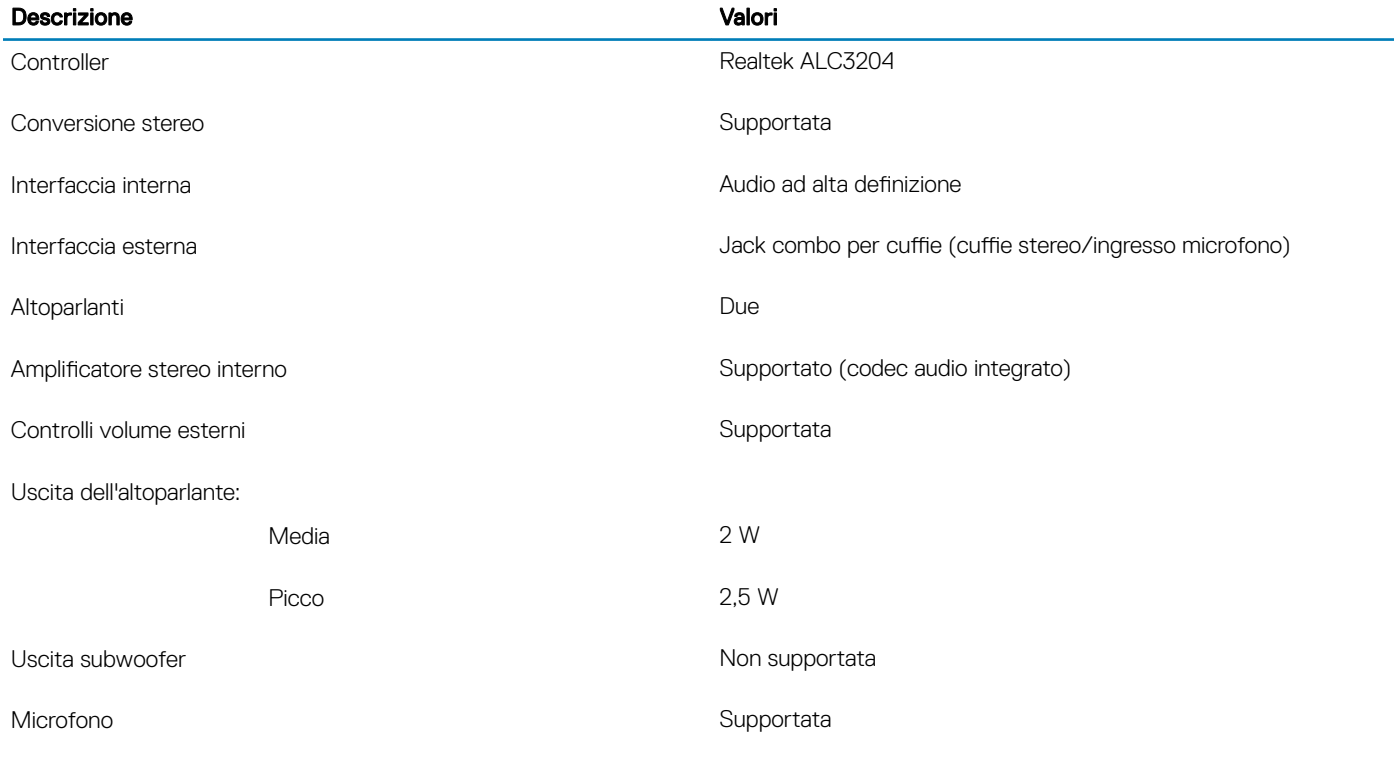

### Archiviazione

### Tabella 10. Specifiche di immagazzinamento

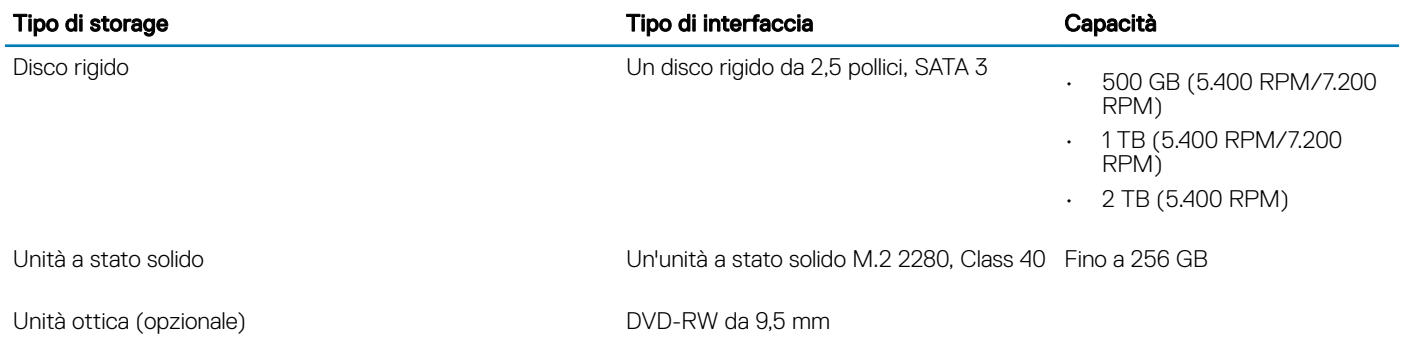

## <span id="page-14-0"></span>Lettore di schede multimediali

### Tabella 11. Specifiche del lettore di schede multimediali

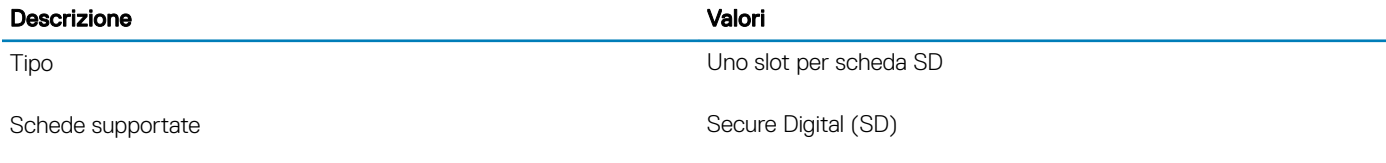

### **Tastiera**

### Tabella 12. Specifiche della tastiera

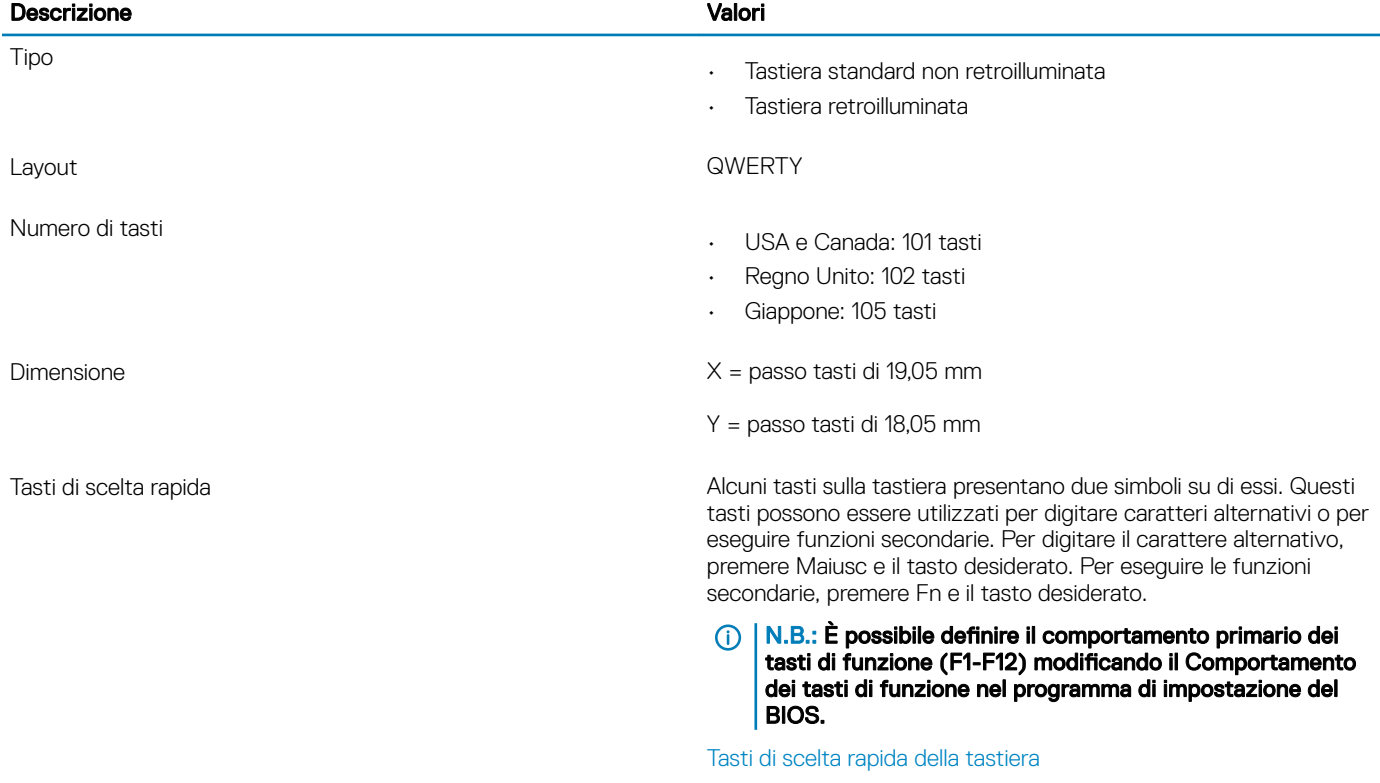

### Fotocamera

#### Tabella 13. Specifiche della fotocamera

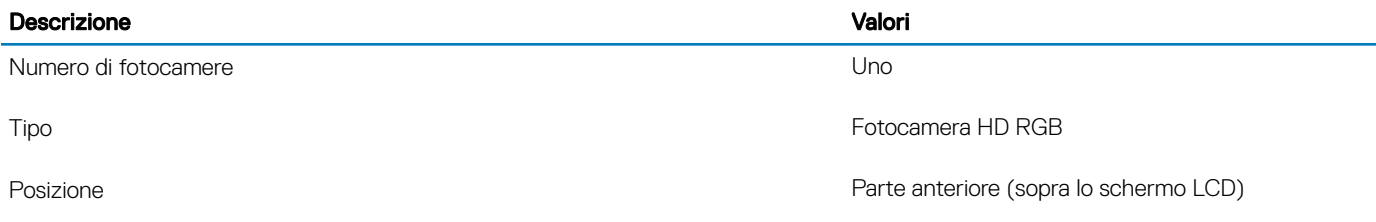

<span id="page-15-0"></span>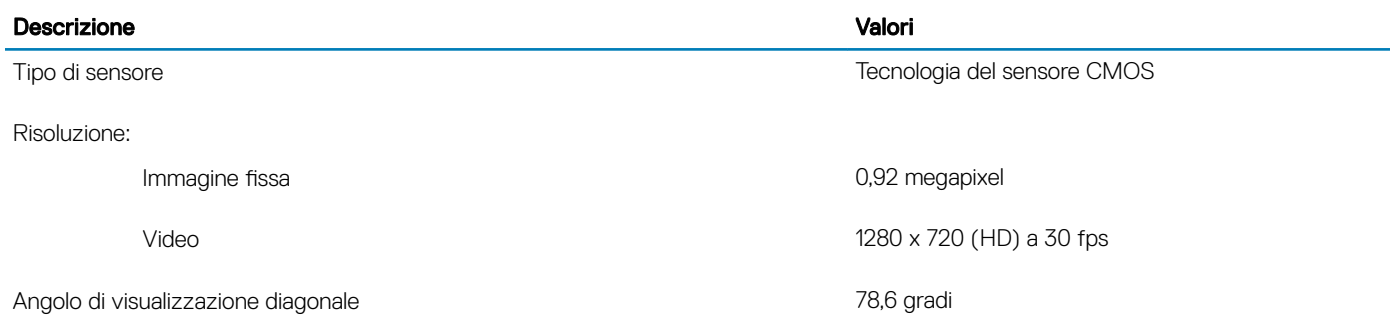

## **Touchpad**

### Tabella 14. Specifiche del touchpad

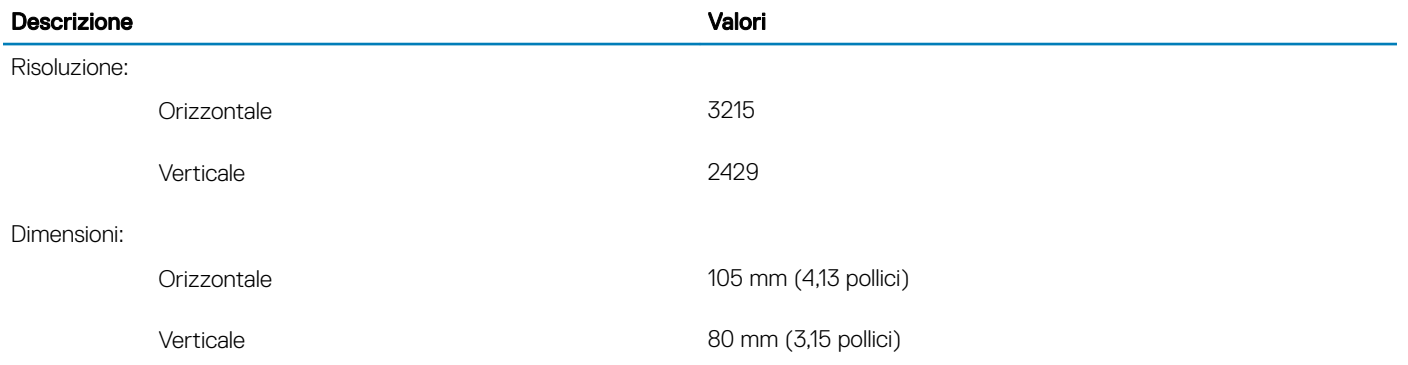

### Movimenti sul touchpad

Per ulteriori informazioni su gesti sul touchpad per Windows 10, consultare l'articolo della Knowledge Base Microsoft [4027871](https://support.microsoft.com/en-us/help/4027871/windows-10-touchpad-gestures) all'indirizzo [support.microsoft.com](https://support.microsoft.com/en-us).

### Adattatore di alimentazione

#### Tabella 15. Specifiche dell'adattatore di alimentazione

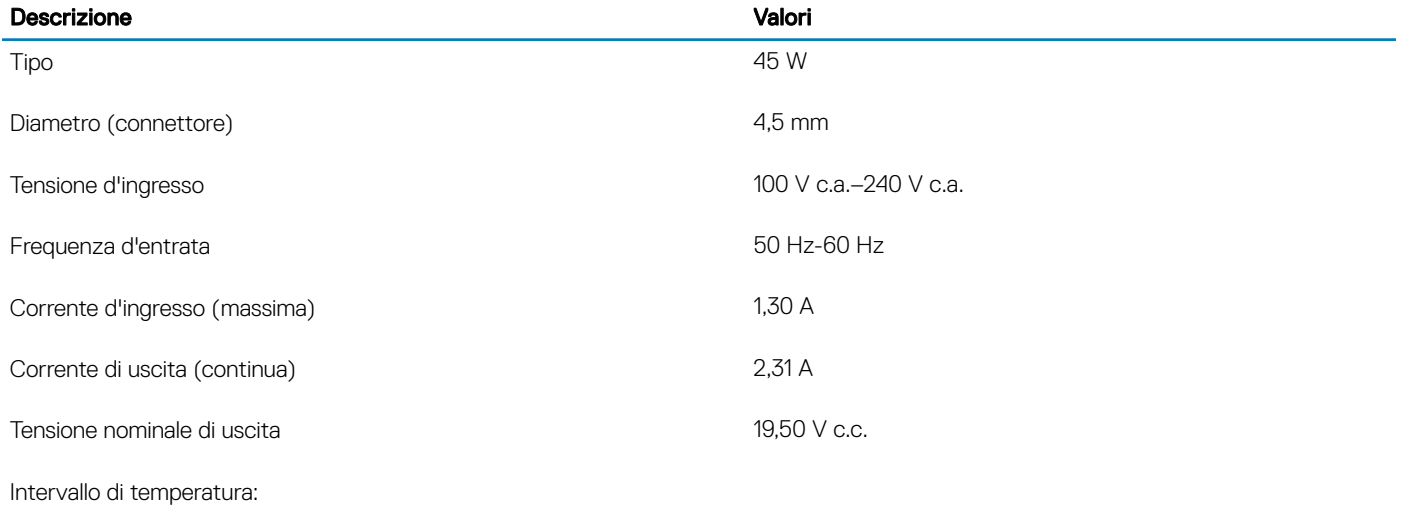

<span id="page-16-0"></span>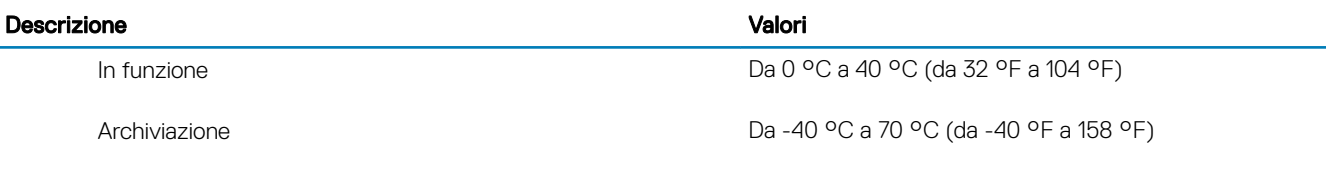

### **Batteria**

### Tabella 16. Specifiche della batteria

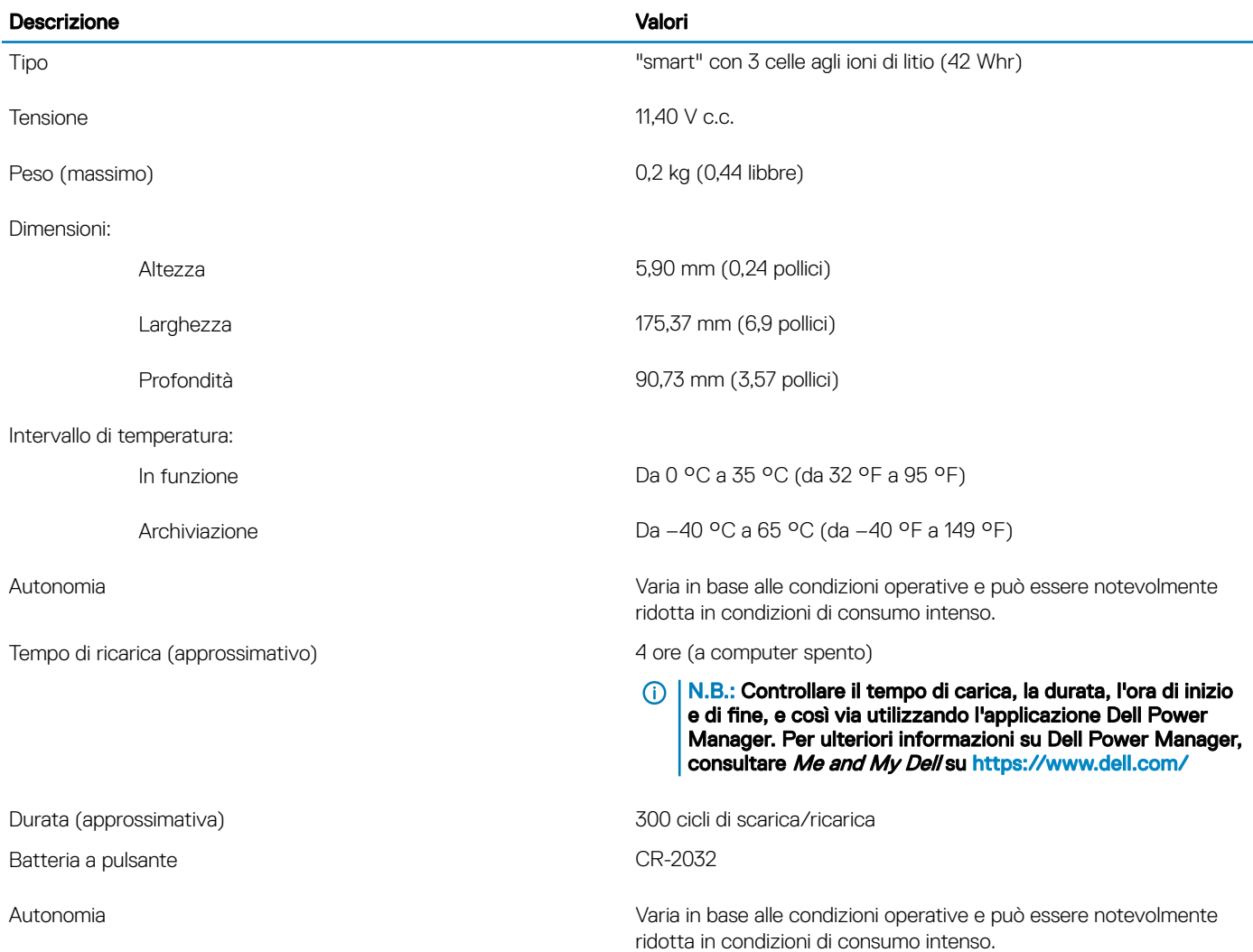

## **Schermo**

### Tabella 17. Specifiche dello schermo

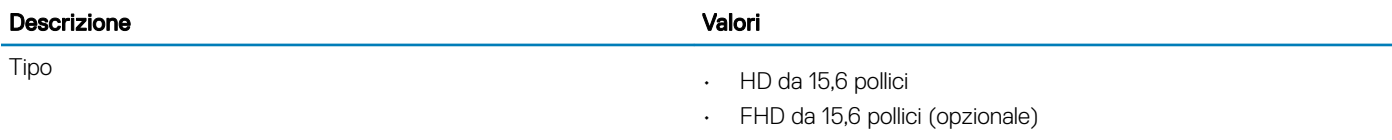

 $\cdot$  HD a sfioramento da 15,6 pollici (opzionale)

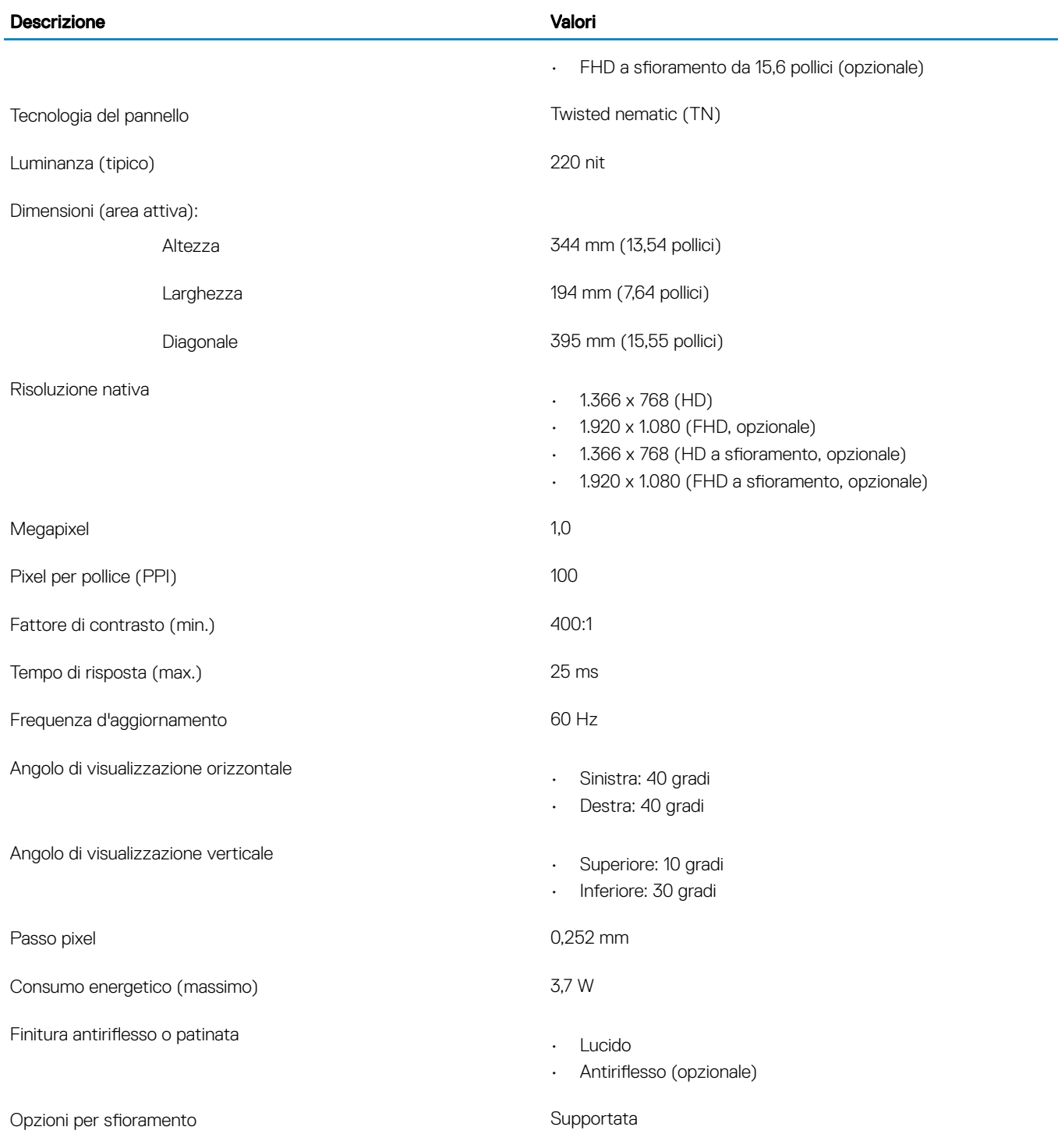

## <span id="page-18-0"></span>Lettore di impronte digitali (opzionale)

### Tabella 18. Specifiche del lettore di impronte digitali

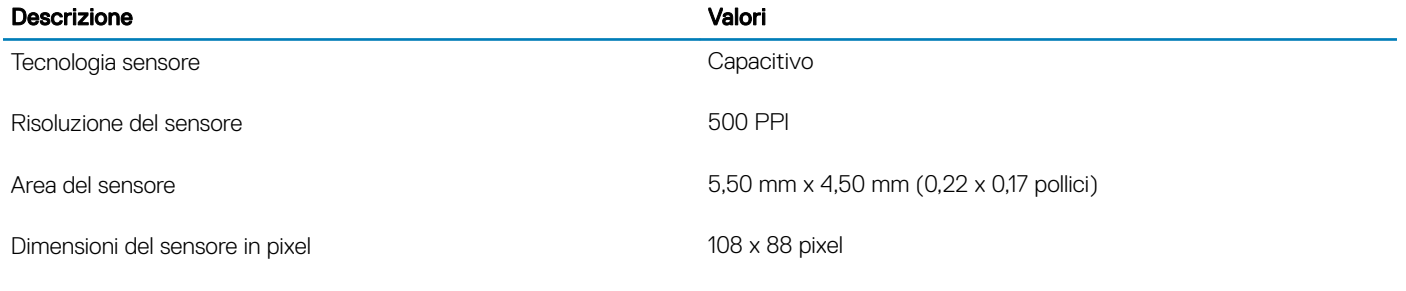

### Video

#### Tabella 19. Specifiche video

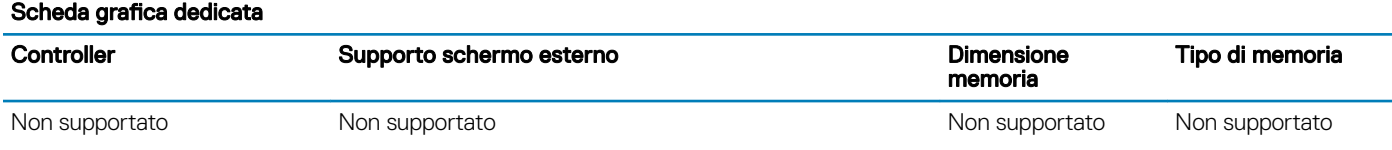

### Tabella 20. Specifiche video

#### Scheda grafica integrata

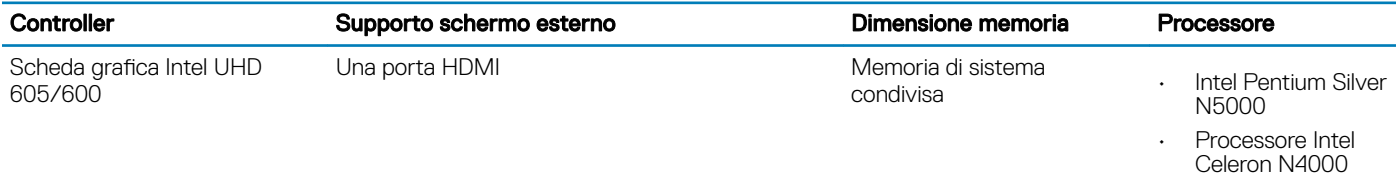

## Ambiente del computer

Livello di sostanze contaminanti trasmesse per via aerea: G1 come definito da ISA-S71.04-1985

### Tabella 21. Ambiente del computer

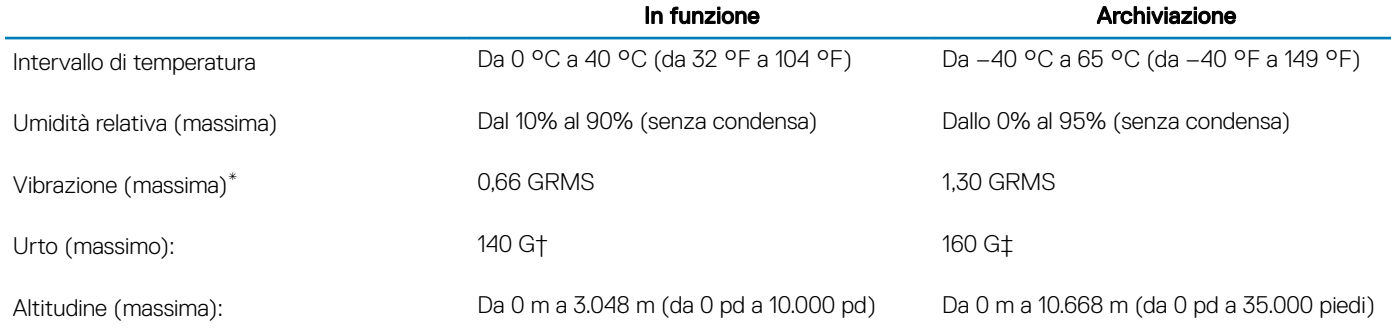

\* Misurata utilizzando uno spettro a vibrazione casuale che simula l'ambiente dell'utente.

† Misurato utilizzando un impulso semisinusoidale di 2 ms quando il disco rigido è in uso.

‡ Misurato utilizzando un impulso semisinusoidale di 2 ms quando la testina del disco rigido è in posizione di riposo.

## Tasti di scelta rapida della tastiera

### <span id="page-20-0"></span>N.B.: I caratteri della tastiera possono variare a seconda della lingua di configurazione di quest'ultima. I tasti utilizzati per i collegamenti di scelta rapida restano invariati a prescindere dalla lingua.

Alcuni tasti sulla tastiera presentano due simboli su di essi. Questi tasti possono essere utilizzati per digitare caratteri alternativi o per eseguire funzioni secondarie. Il simbolo indicato nella parte inferiore del tasto si riferisce al carattere digitato quando il tasto è premuto. Se si preme MAIUSC e il tasto, viene digitato il simbolo mostrato nella parte superiore del tasto. Ad esempio, se si preme 2, viene digitato 2; se si preme **MAIUSC** + 2, viene digitato @.

I tasti F1-F12 nella riga superiore della tastiera sono tasti funzione per il controllo multimediale, come indicato dall'icona nella parte inferiore del tasto. Premere il tasto funzione per richiamare l'attività rappresentata dall'icona. Ad esempio, premendo F1 si disattiva l'audio (fare riferimento alla tabella di seguito).

Tuttavia, se i tasti funzione F1-F12 sono necessari per applicazioni software specifiche, è possibile disabilitare la funzionalità multimediale premendo Fn + Esc. Successivamente, è possibile richiamare il controllo multimediale Fn e il rispettivo tasto funzione. Ad esempio, è possibile disabilitare l'audio premendo Fn + F1.

### N.B.: È possibile anche definire il comportamento primario dei tasti di funzione (F1-F12) modificando il Comportamento dei tasti di funzione nel programma di impostazione del BIOS.

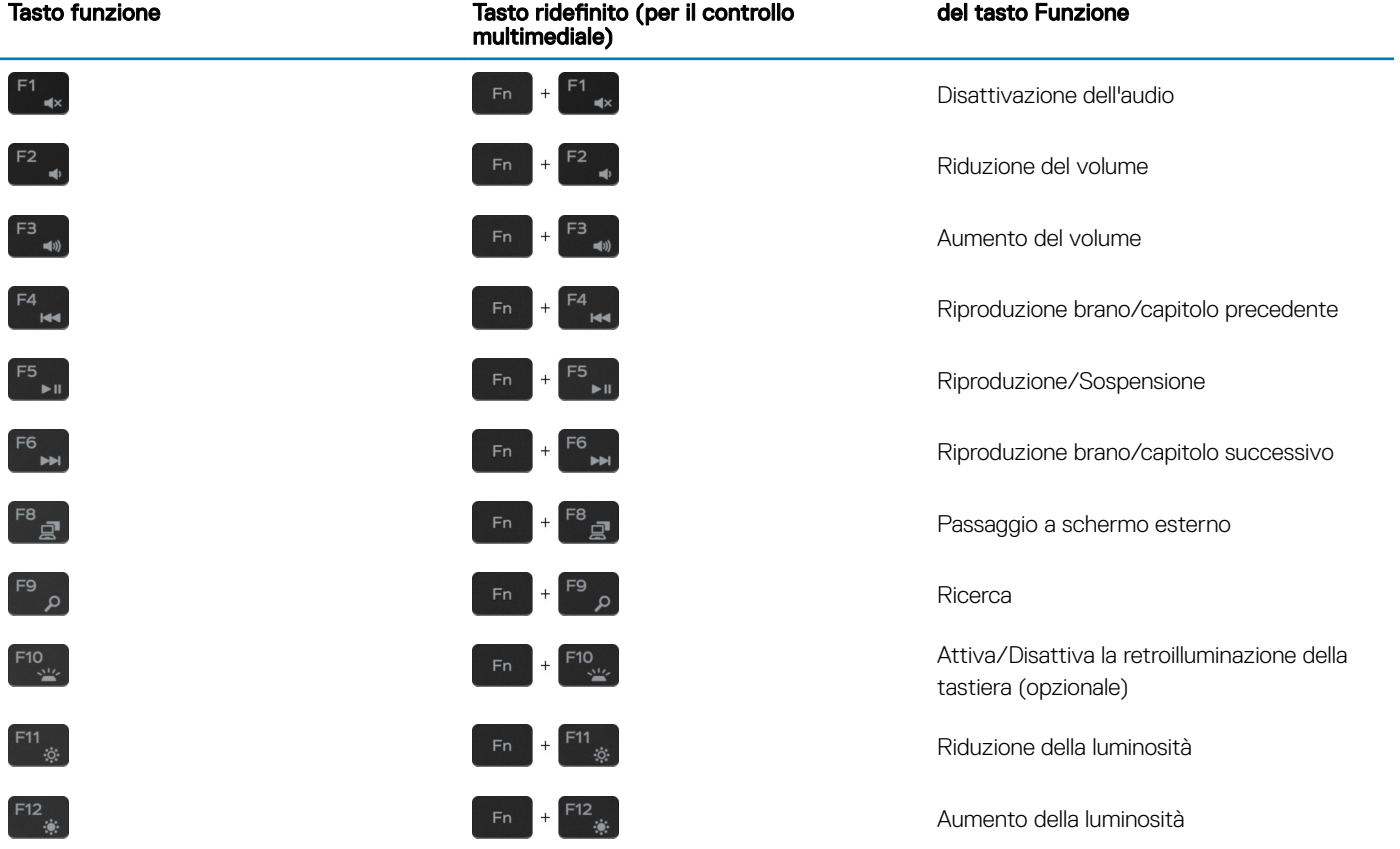

#### Tabella 22. Elenco dei tasti di scelta rapida

Il tasto Fn selezionato viene inoltre utilizzato con i tasti selezionati sulla tastiera per richiamare altre funzioni secondarie.

### Tabella 23. Elenco dei tasti di scelta rapida

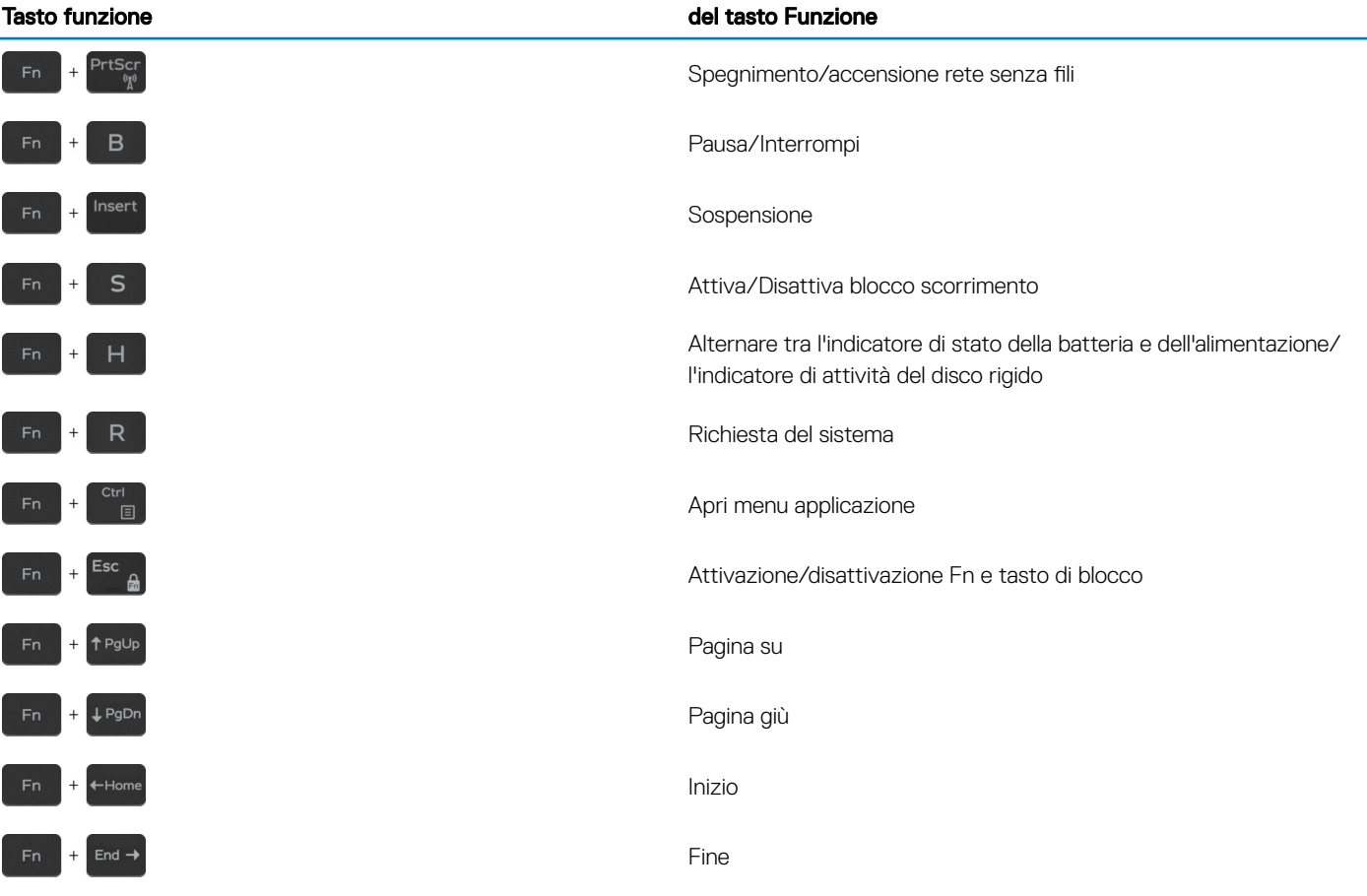

## Come ottenere assistenza e contattare Dell

### <span id="page-22-0"></span>Risorse di self-help

È possibile richiedere informazioni e assistenza su prodotti e servizi Dell mediante l'utilizzo delle seguenti risorse self-help:

#### Tabella 24. Risorse di self-help

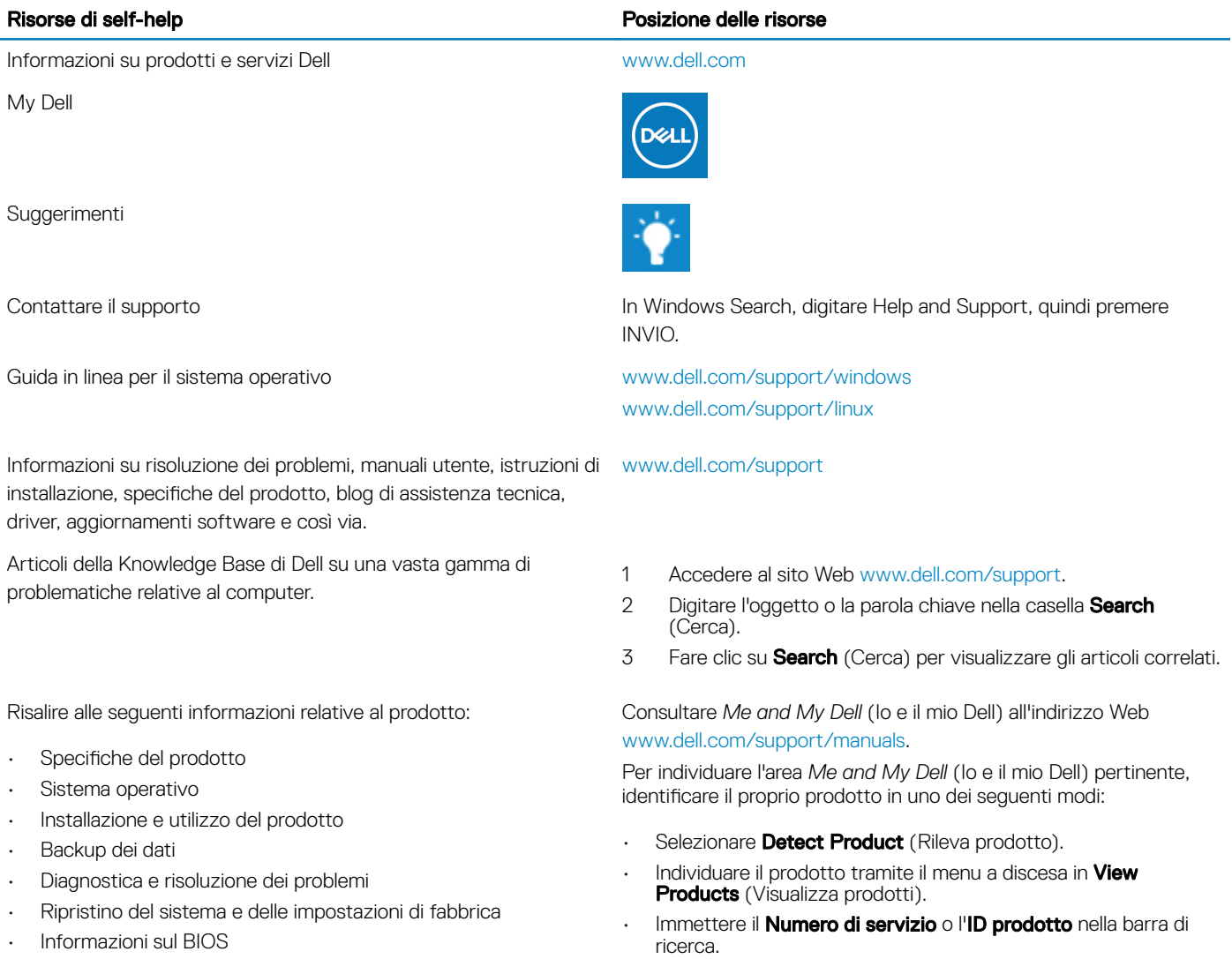

### Come contattare Dell

Per contattare Dell per problemi relativi a vendita, supporto tecnico o servizio clienti, visitare il sito Web [www.dell.com/contactdell.](http://www.dell.com/contactdell)

 $\circled{0}$  N.B.: La disponibilità varia in base al Paese e al prodotto, e alcuni servizi possono non essere disponibili nel proprio Paese.

6

N.B.: Se non si dispone di una connessione Internet attiva, è possibile recuperare i recapiti su ricevuta d'acquisto, distinta di imballaggio, fattura o catalogo dei prodotti Dell.